# NII  $\sim$  1 **Student Portal** Guide VANORSITY

#### **Contents**

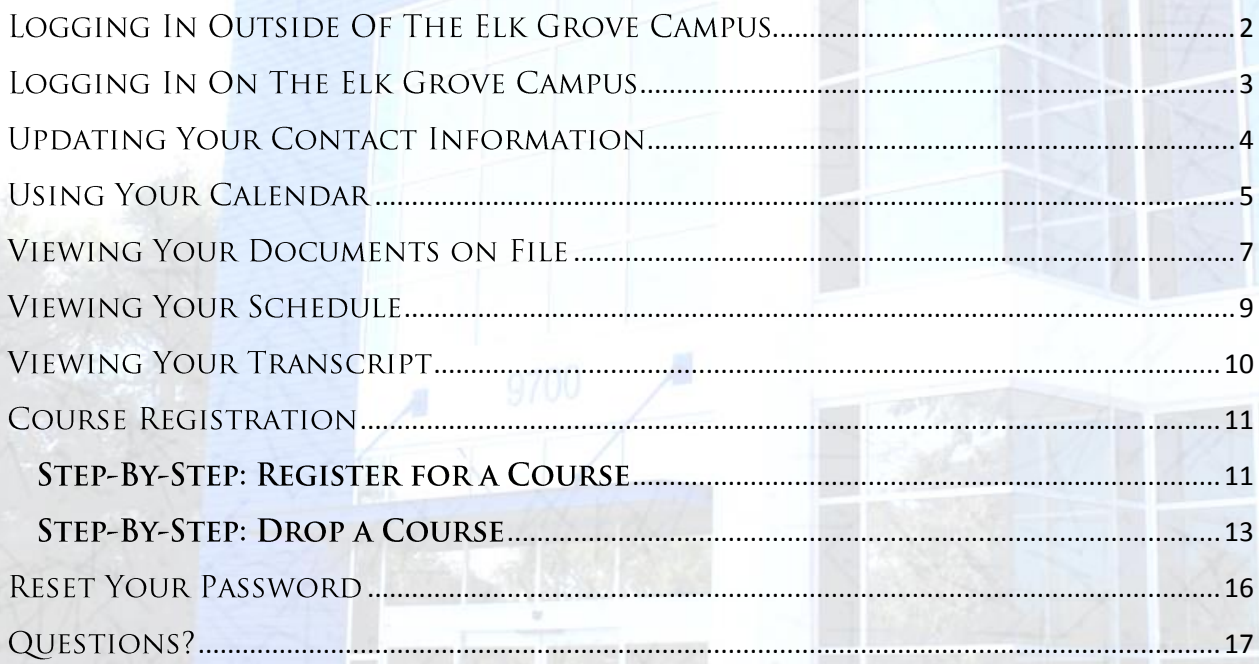

#### <span id="page-1-0"></span>LOGGING IN OUTSIDE OF THE ELK GROVE CAMPUS

1. Go t[o https://cams.cnsu.edu/Student](https://cams.cnsu.edu/Student)

For your log in, type the following:

#### cnsu\"YOUR CNU Network Account"

"YOUR CNU Network Account" is the same account you use to access your Email and Library Services. Use your username and password to sign in to your network account

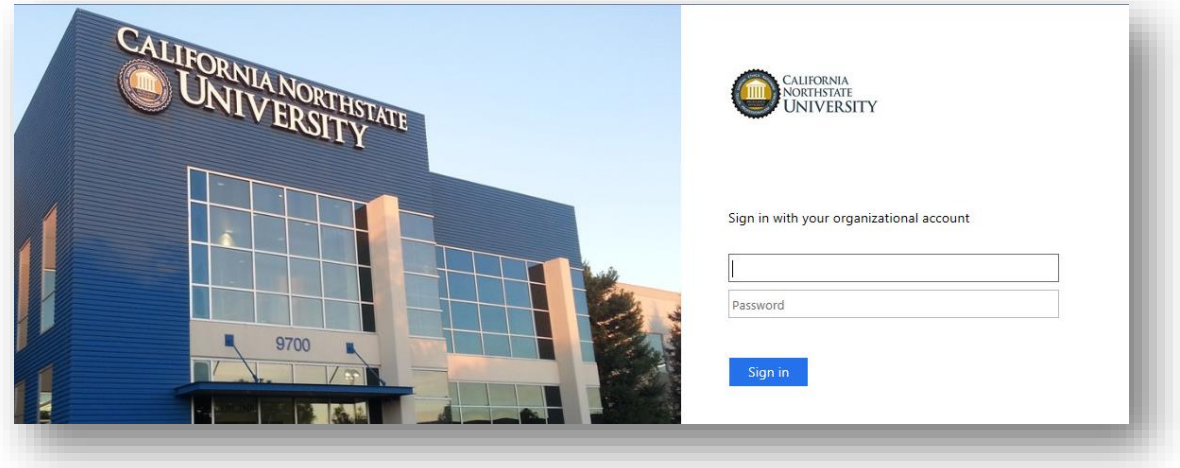

2. You will be automatically redirected to the log in screen for your student portal. Log in here with your Username and Password that was provided to you by IT. Select the term you would like to view and click "Login."

NOTE: Select the appropriate terms for your college or you won't be able to log in.

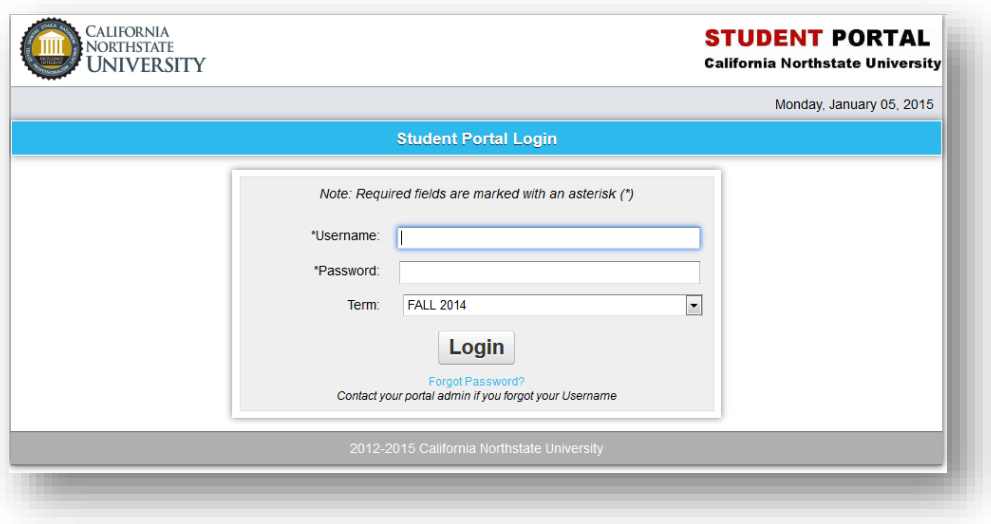

## <span id="page-2-0"></span>LOGGING IN ON THE ELK GROVE CAMPUS

- 1. Go t[o https://cams.cnsu.edu/Student](https://cams.cnsu.edu/Student)
- 2. Enter the Username and Password that was provided to you by IT. Select the term you would like to view and click "Login."

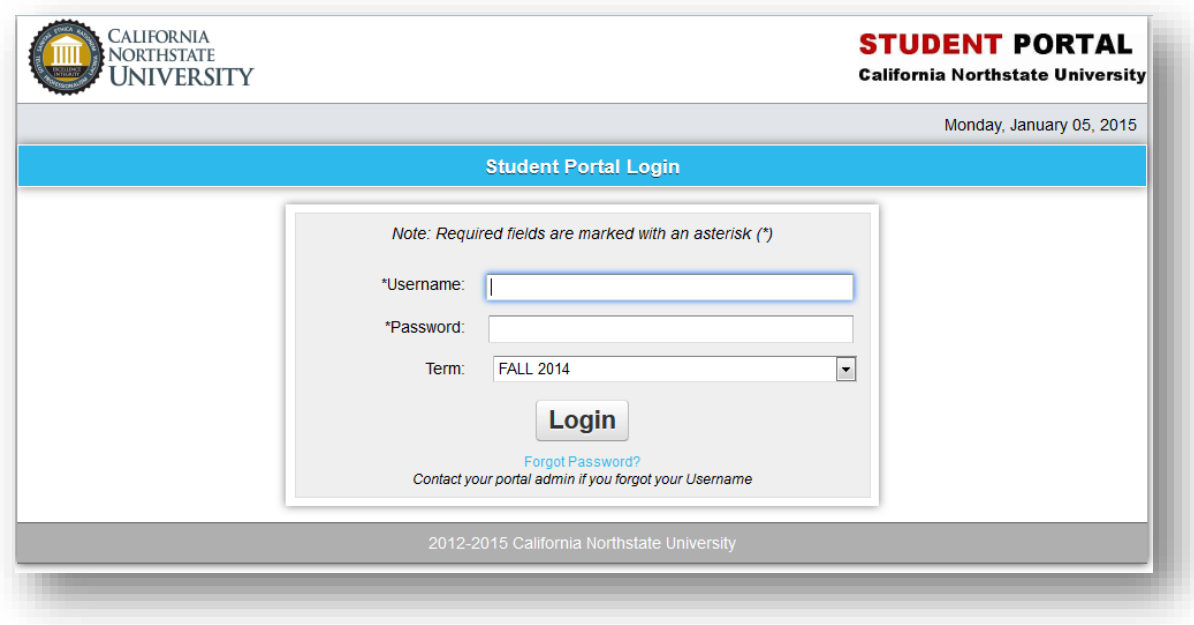

## <span id="page-3-0"></span>**UPDATING YOUR CONTACT INFORMATION**

1. Click "Edit Profile"

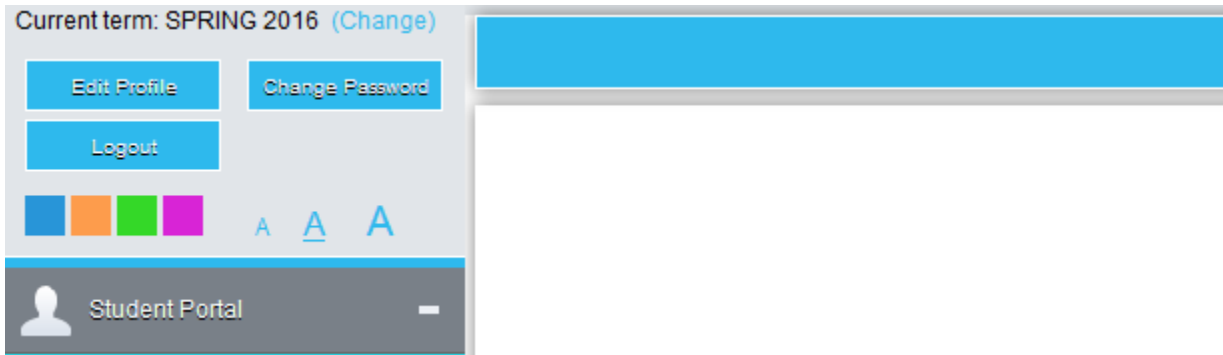

2. Click "Edit" for the address you want to update.

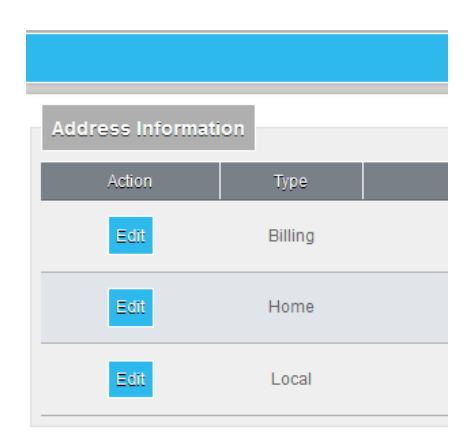

<span id="page-4-0"></span>1. From your Home Screen, click "Calendar."

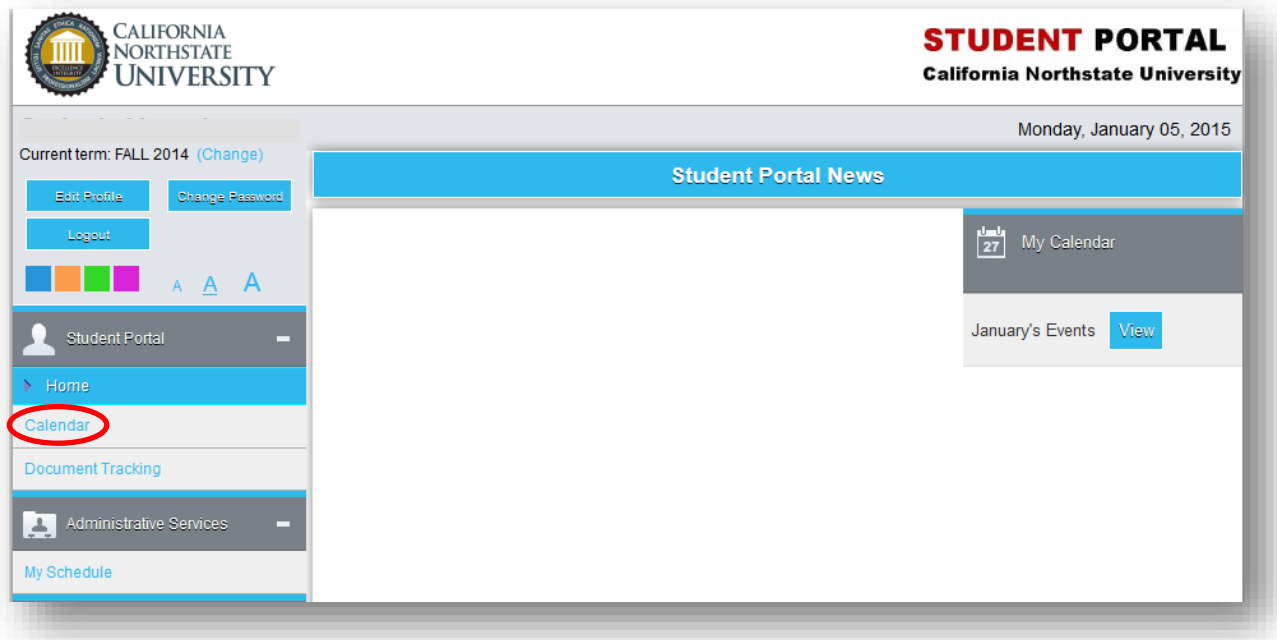

2. To look at a different month, select the month you want from the dropdown menu. You may also type in a different year if needed. Once you have your preferred month and year, click "GO." Or to move to today's date, just click "Today."

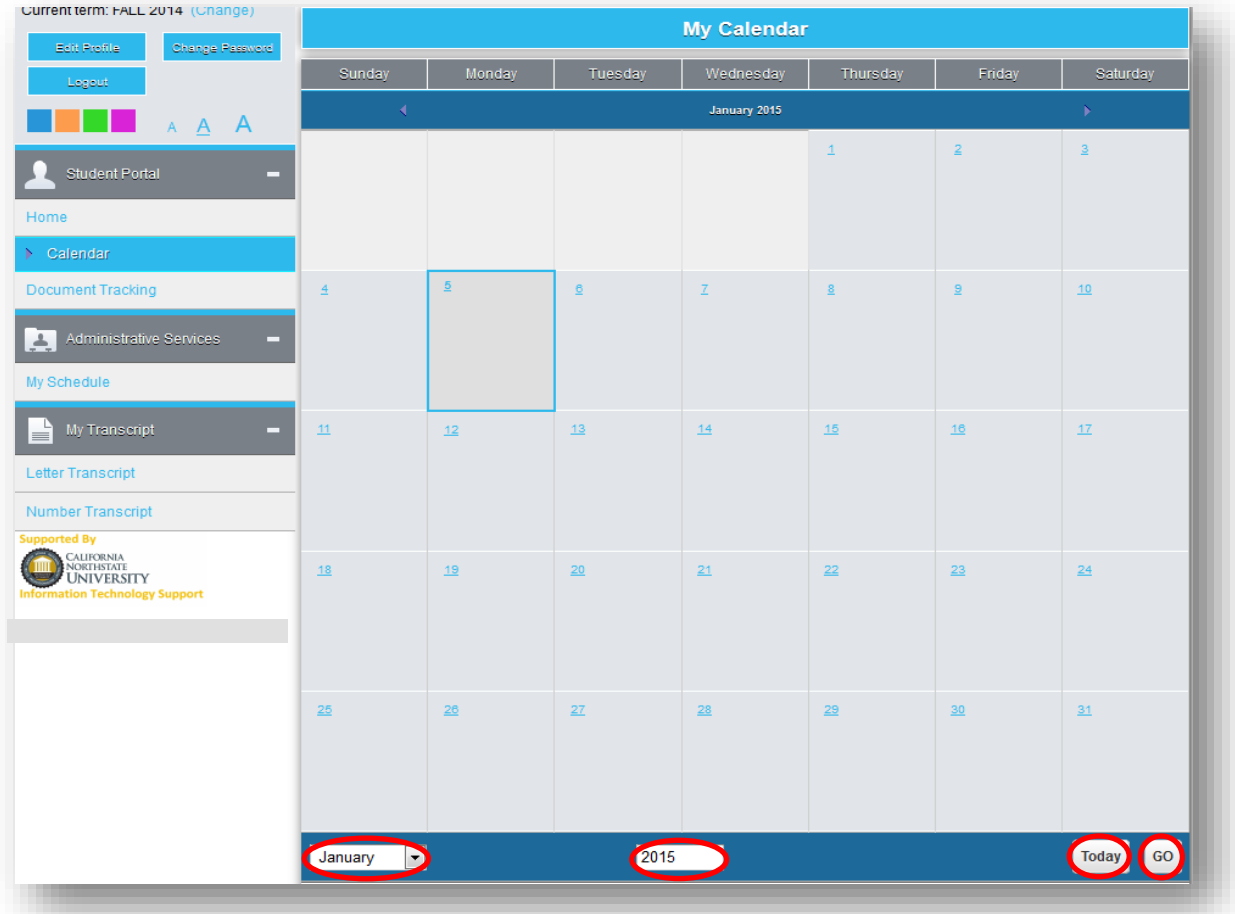

3. To create a calendar entry, click on the corresponding date.

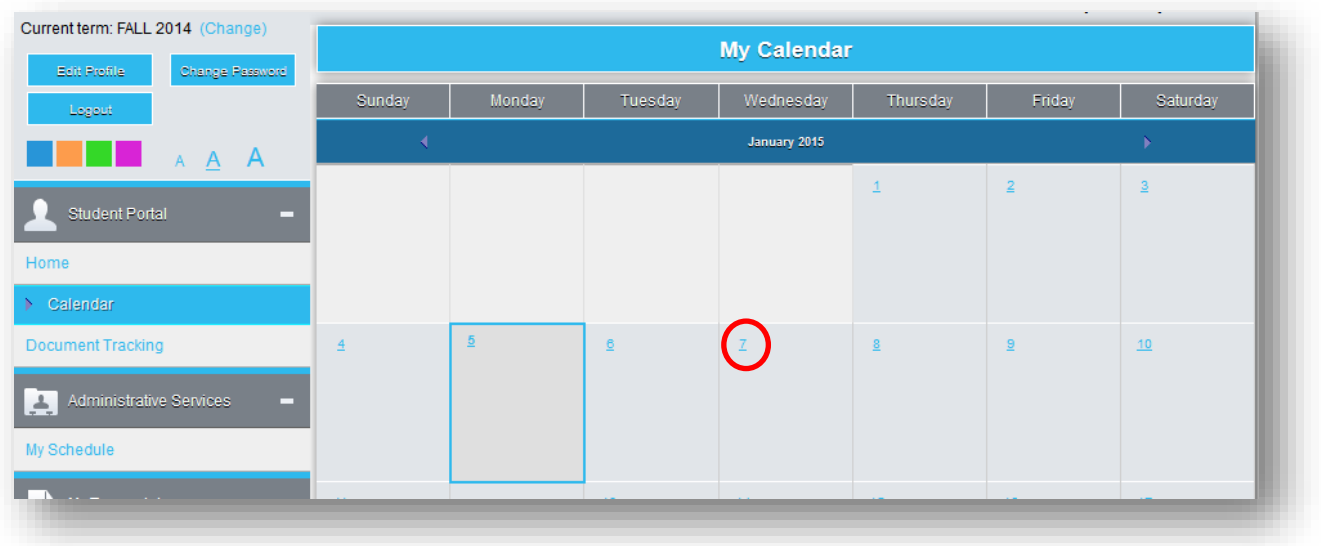

4. Type in what you want on your calendar and click "Update."

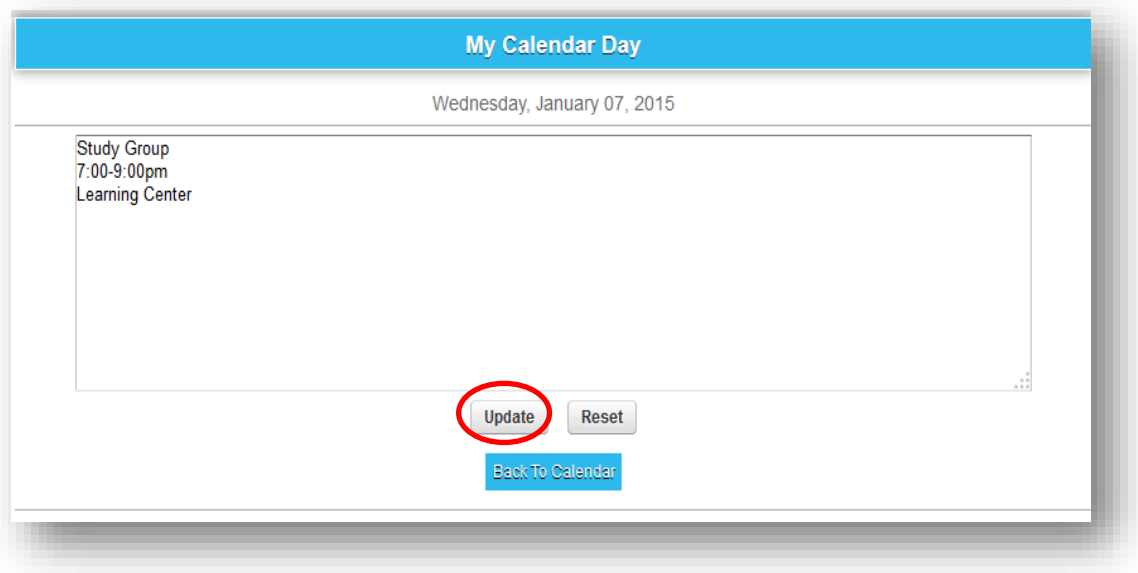

#### <span id="page-6-0"></span>**VIEWING YOUR DOCUMENTS ON FILE**

1. From your Home Screen, click "Document Tracking."

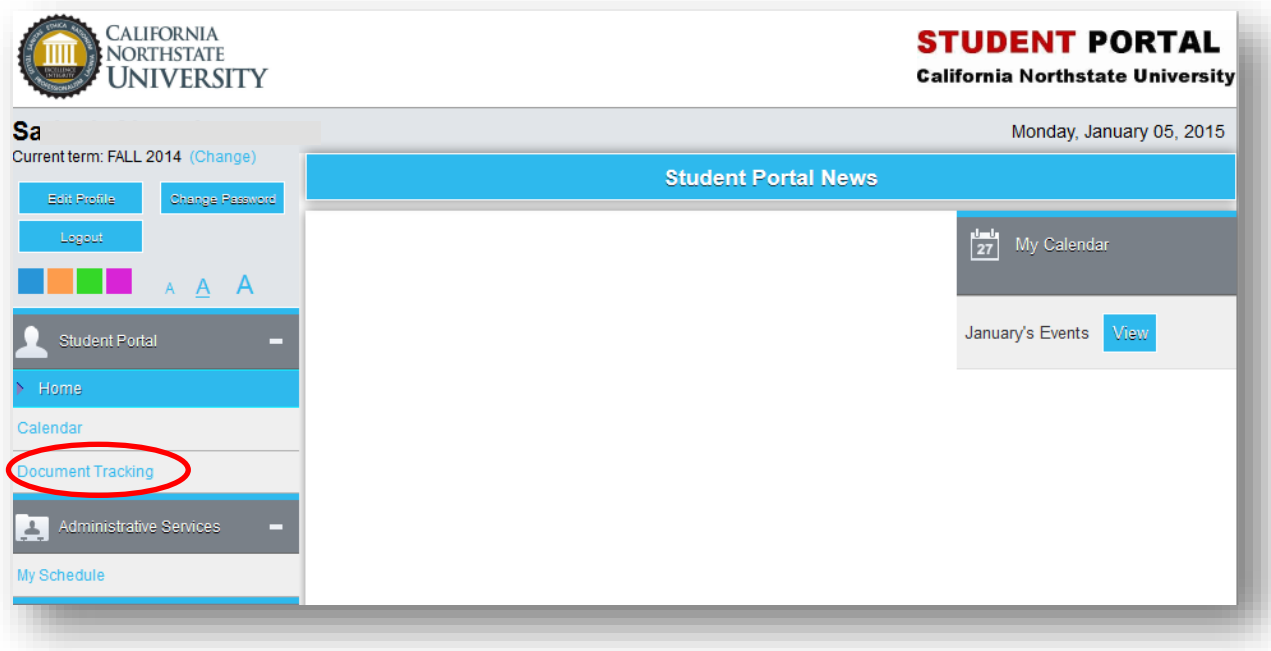

2. To view all documents, check "Include Completed Items."

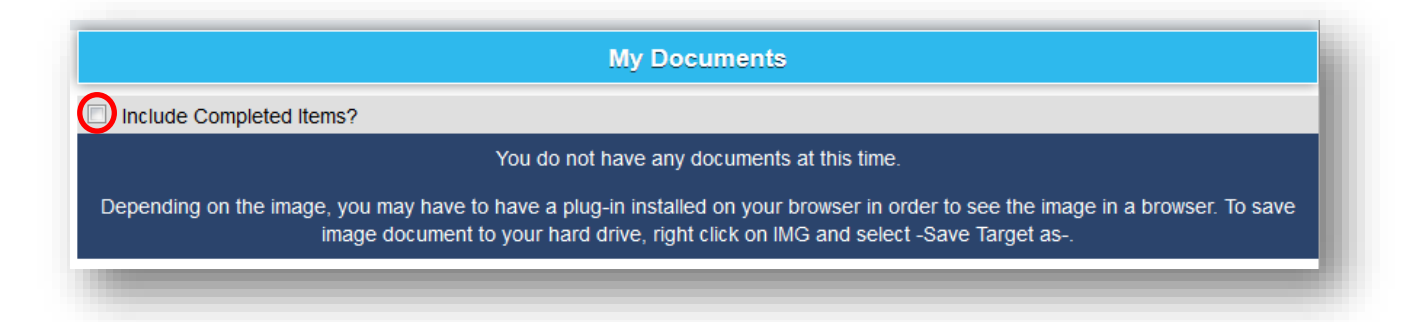

3. Your documents on file will appear. You can click on "IMG" to view a scan of the document.

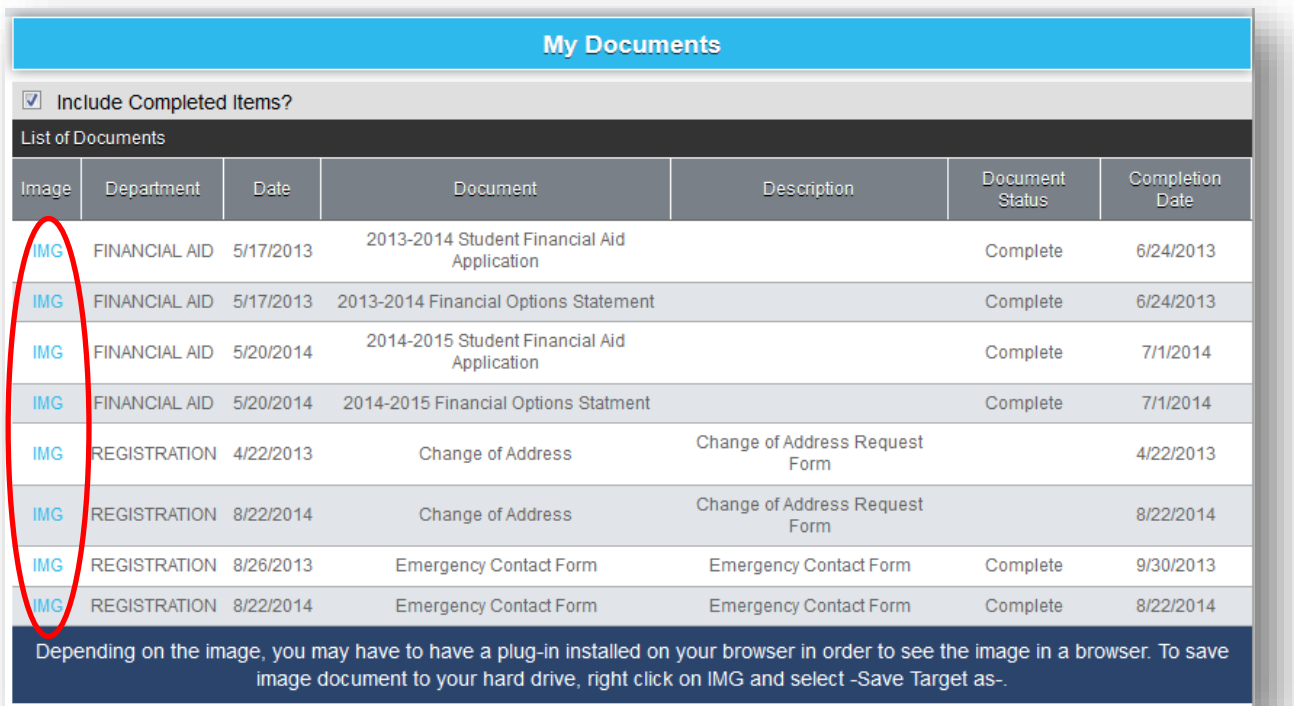

## <span id="page-8-0"></span>**VIEWING YOUR SCHEDULE**

1. From your Home Screen, click "My Schedule."

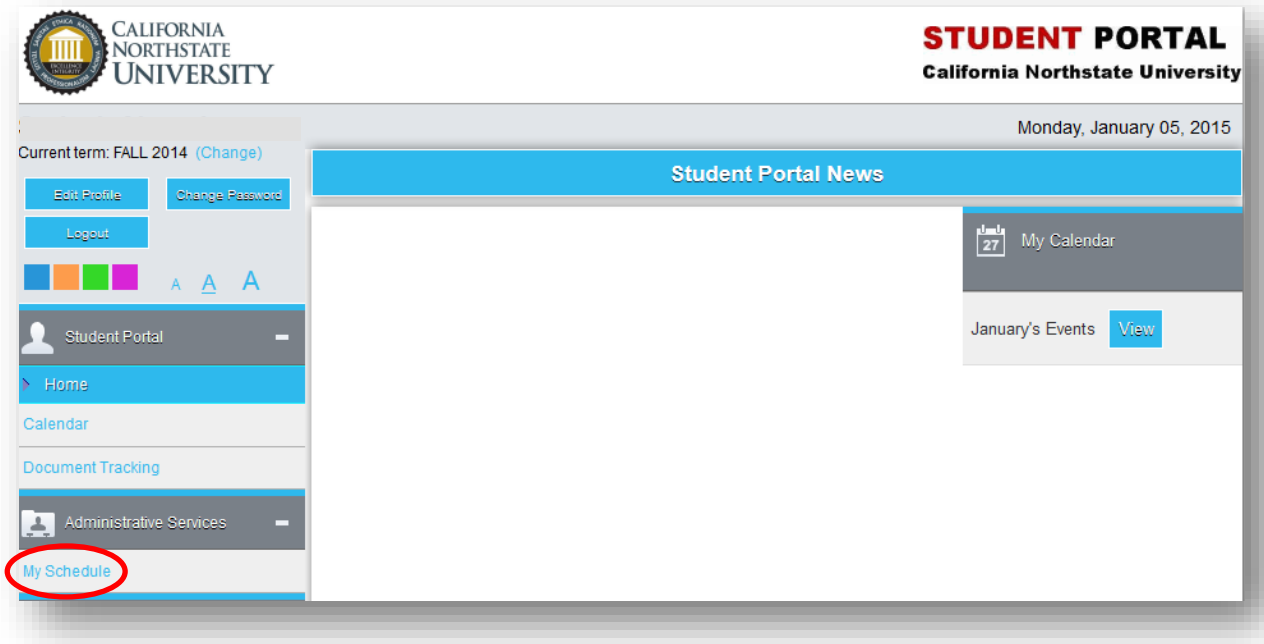

2. Here you can view your schedule in a matrix or list display. Please note that the official class schedule is the one sent out by the Office of the Registrar. If there is a discrepancy between the schedule in your portal and the one that is sent out, please use the schedule from the Office of the Registrar.

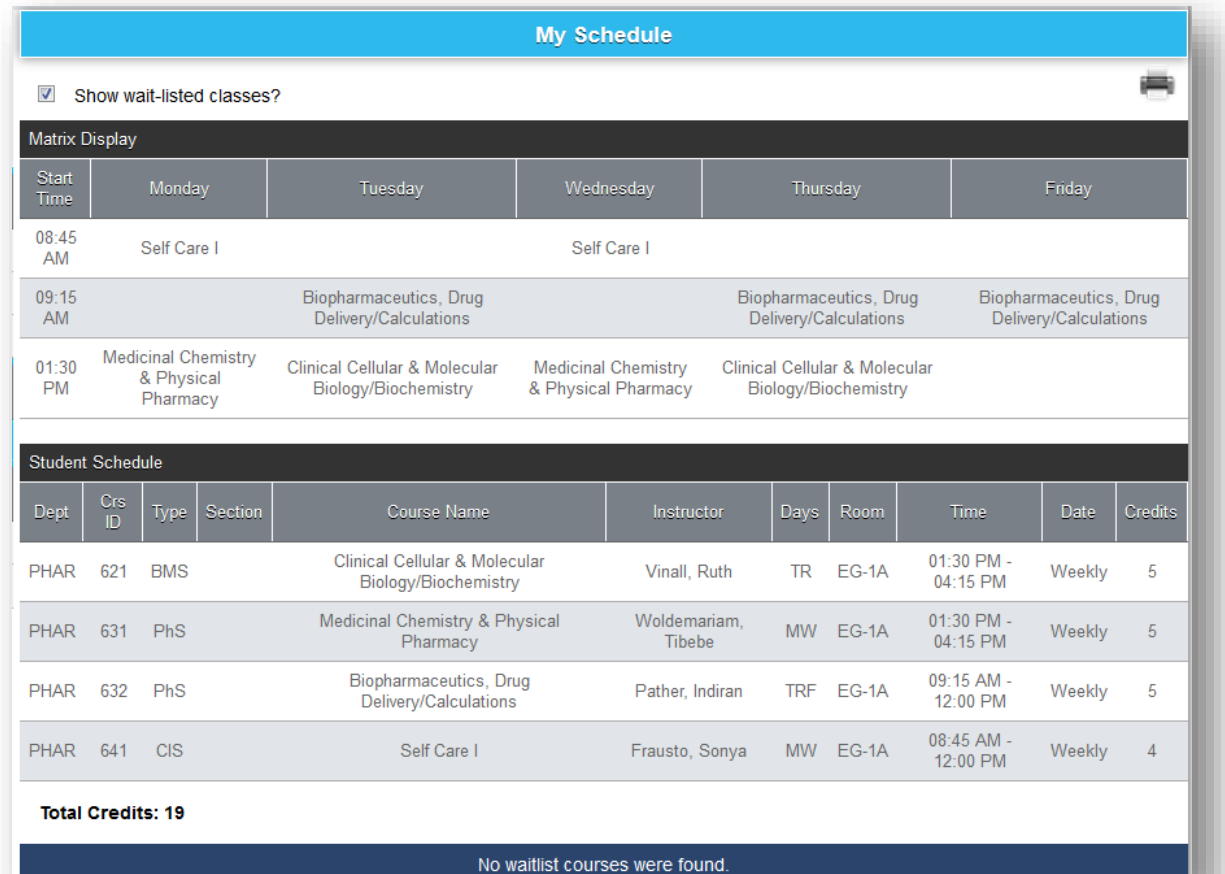

## <span id="page-9-0"></span>**VIEWING YOUR TRANSCRIPT**

1. From your Home Screen, click "Letter Transcript" to view your unofficial transcript.

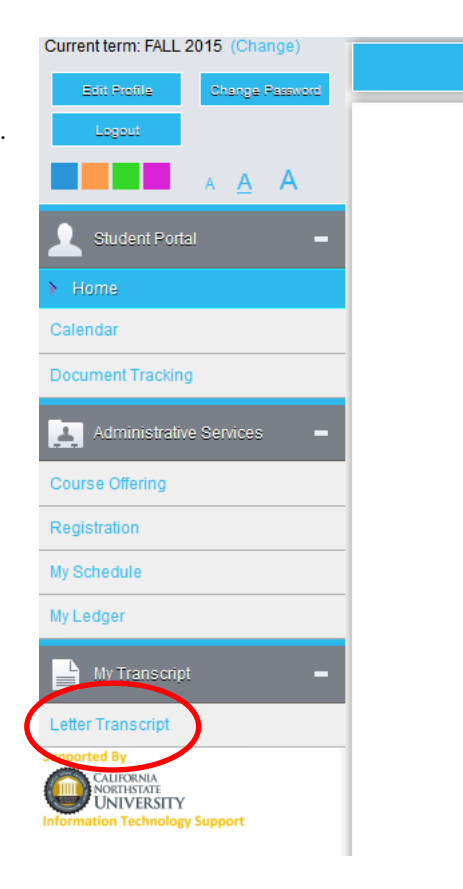

#### <span id="page-10-0"></span>**COURSE REGISTRATION**

Note: Any pop-up blockers must be turned off when accessing the Student Portal Registration. When first logging in, if pop-up blocking is enabled a message will display indicating that pop-ups are blocked and to disable them. This message will display again when students click the Registration link. If pop-up blockers are enabled, Registration will be cancelled.

#### <span id="page-10-1"></span>**STEP-BY-STEP: REGISTER FOR A COURSE**

1. Click Registration on the menu. The Unofficial Registration page opens with your current schedule displayed at the top of the page. All registration done through the Student Portal is considered unofficial and the Office of the Registrar staff will make all registration official once the designated registration timeframe is over. Courses available for registration are displayed in the lower portion of the page.

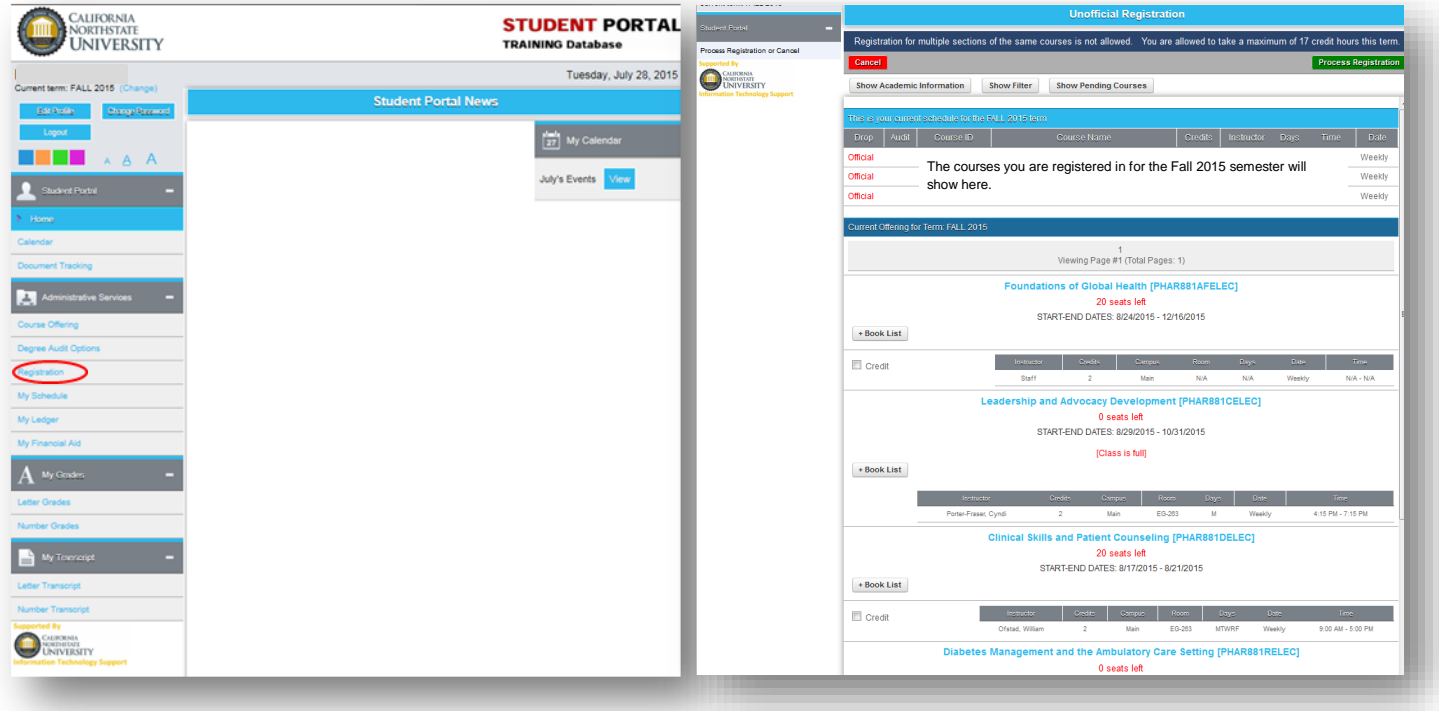

2. All available courses are listed on the Unofficial Registration page. If you do not see the courses or if you have any kind of hold on your student account, a notice similar to the one below will appear on the top of the Unofficial Registration page.

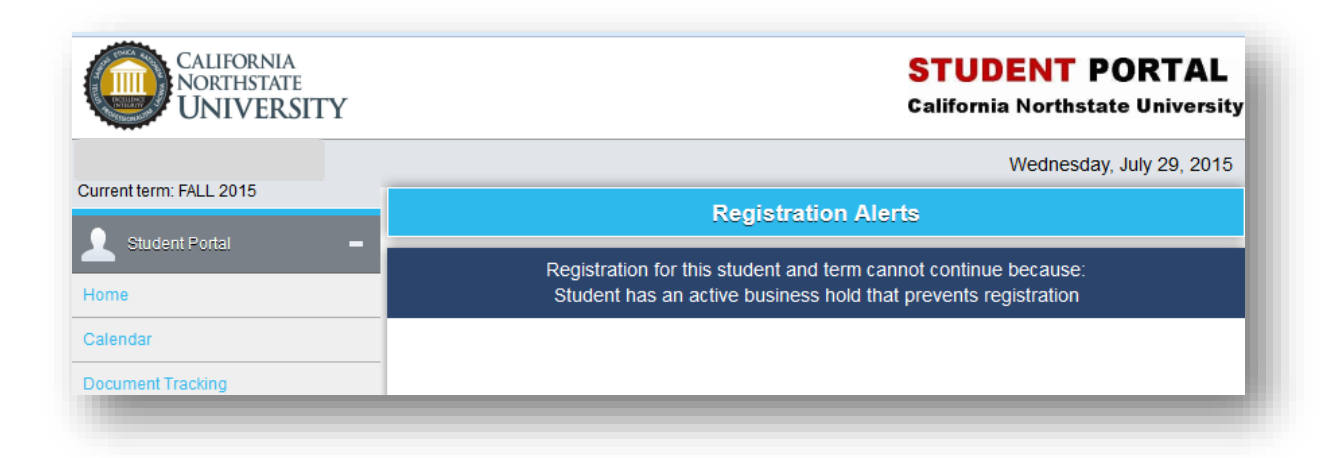

3. To register for a course, click on the Credit box on the bottom left under the course you want.

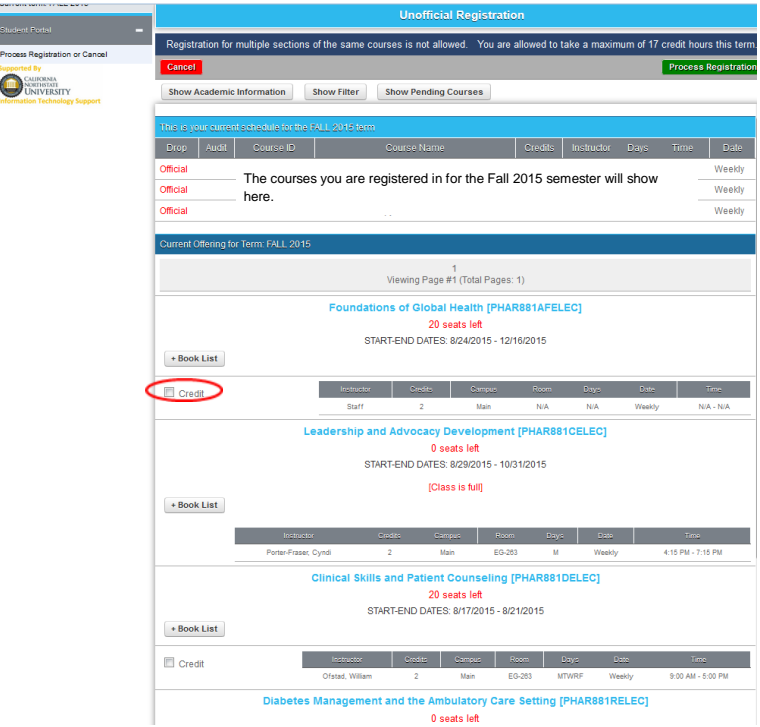

4. Once you have selected the course you wish to register, click on one of the Process Registration buttons located on the top and bottom right corner of the screen.

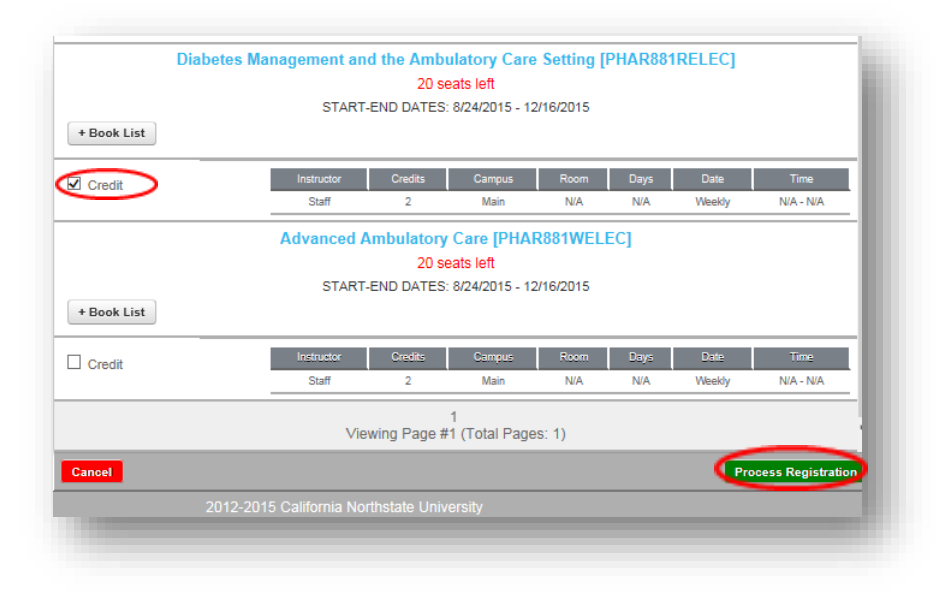

5. Indicate whether or not you would like to process your registration choice.

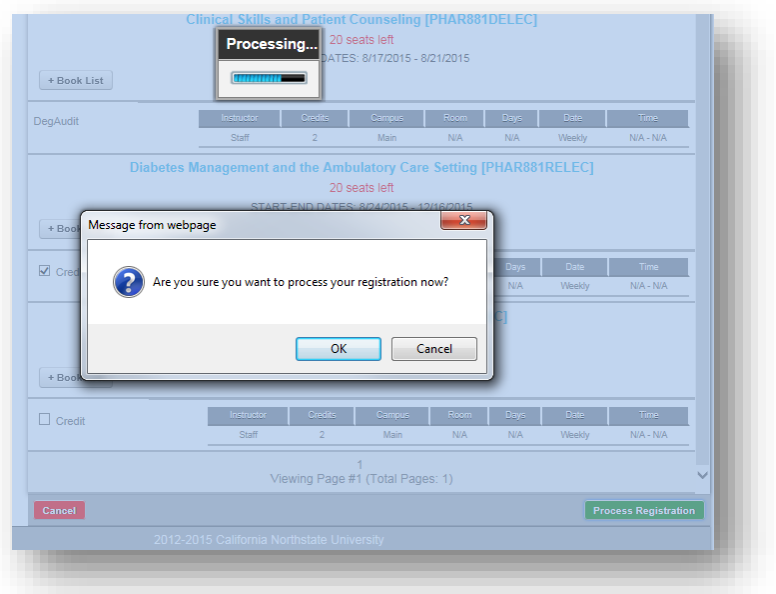

6. You are registered! There is nothing more you need to do at this point; the Office of the Registrar staff will take it from here.

#### <span id="page-12-0"></span>**STEP-BY-STEP: DROP A COURSE**

- 1. If you decide you want to register for a different course, you may do so but there is absolutely no guarantee the course you want to add will be available after you go through the drop process for the course you chose first. In addition, the first course you chose may not be available once you drop the course. It is best for you to choose the course you really want as your first choice and stick with it. If you really want to try to attempt to switch your courses, please follow the steps outlined below.
- 2. Click Registration on the menu. The Unofficial Registration page opens with your current schedule displayed at the top of the page.

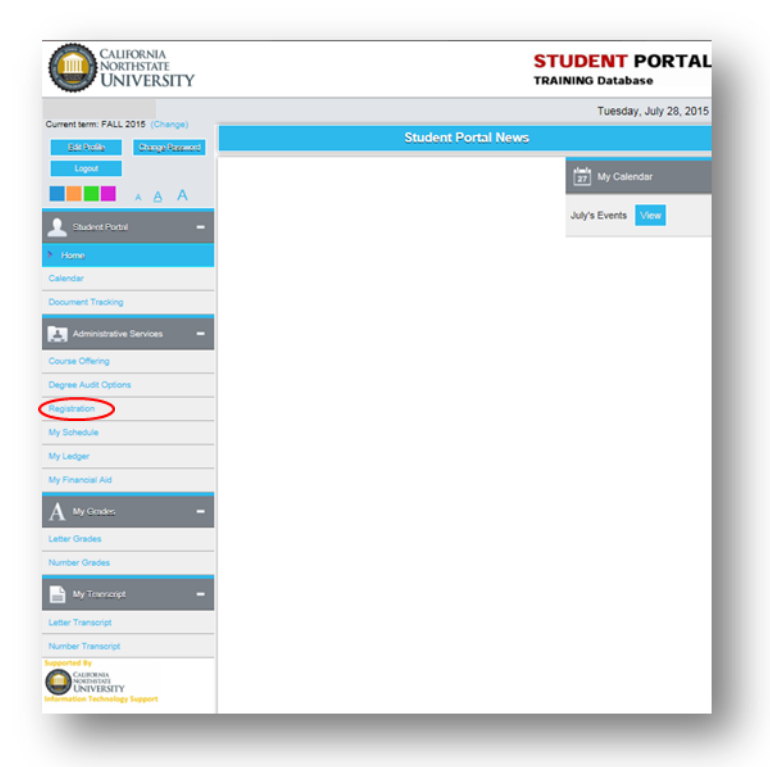

3. Only the course you added online will have an option to Drop. To select, click on the box next to Drop so a check mark shows in the box.

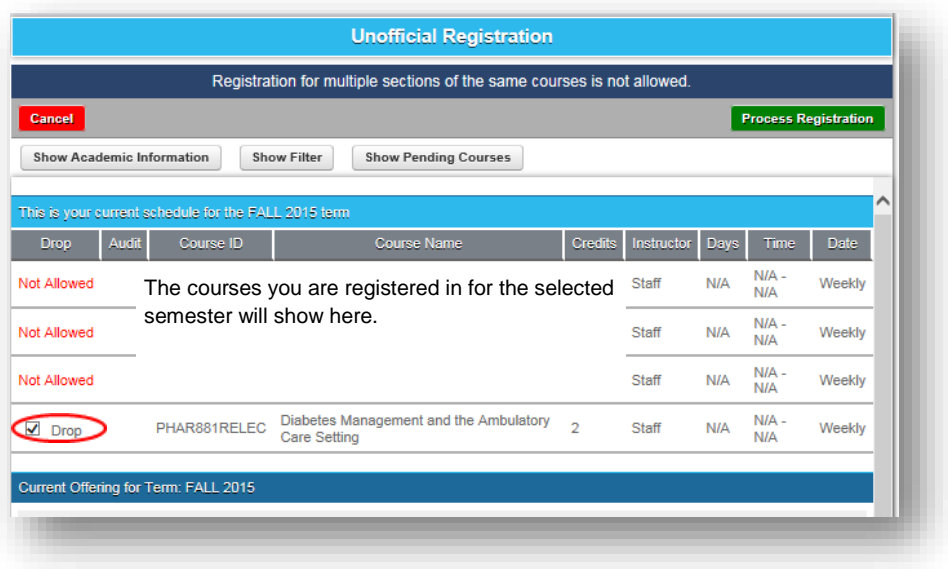

4. With the Drop box selected, click on Process Registration on the top or bottom right of the page.

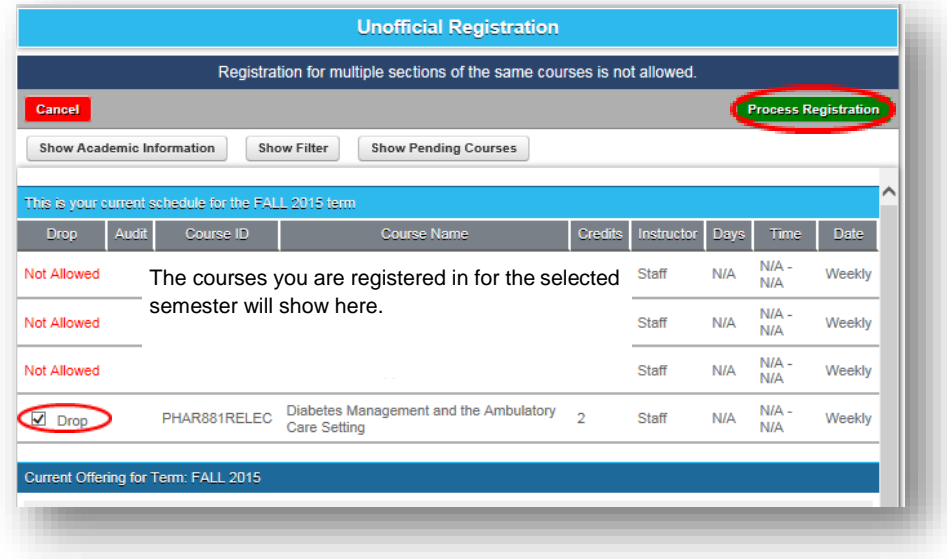

5. Indicate whether or not you would like to process your registration choice.

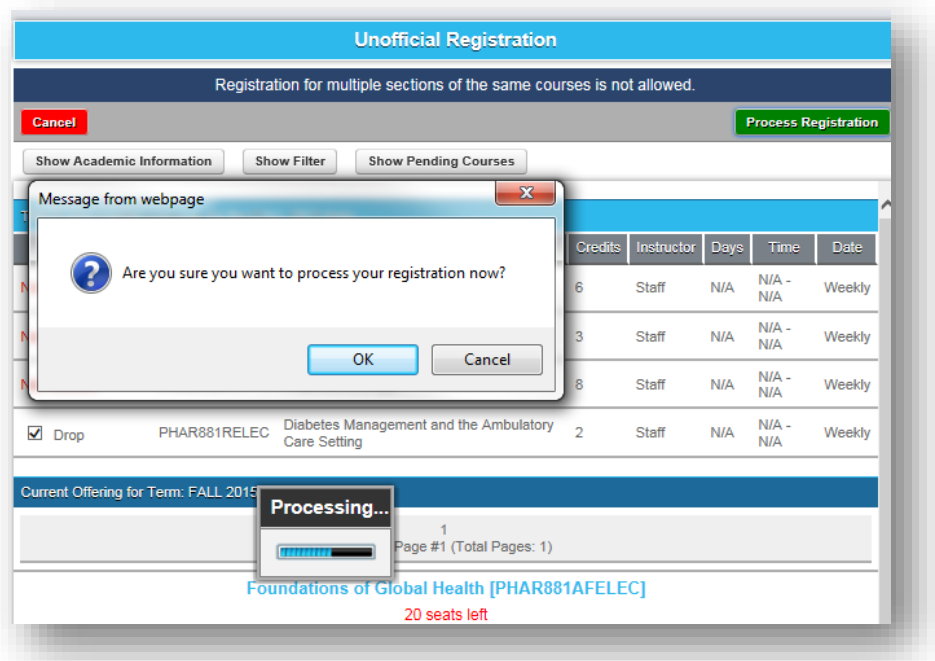

6. You have dropped the course. At this point, you will need to attempt to register for another course.

Please remember, the course you want may not be available after you go through the drop process. In addition, the initial course you registered for may also not be available. If this is the case, you must sign up for one of the available courses as we cannot place you back in a course once you have dropped the course.

You may try to drop and add at the same time. To do this, you must select the course you want to drop first. After selecting the course you want to drop, you can click on the box for the course you want to add. With both check boxes clicked, you press Process Registration. If the course you are trying to add is open, the Portal will move forward with processing your switch.

If you want to change courses after the online registration period has closed, you may need to complete the Course Add/Drop form on the first day of class.

## <span id="page-15-0"></span>**RESET YOUR PASSWORD**

1. On the login page, click on "Forgot Password" link.

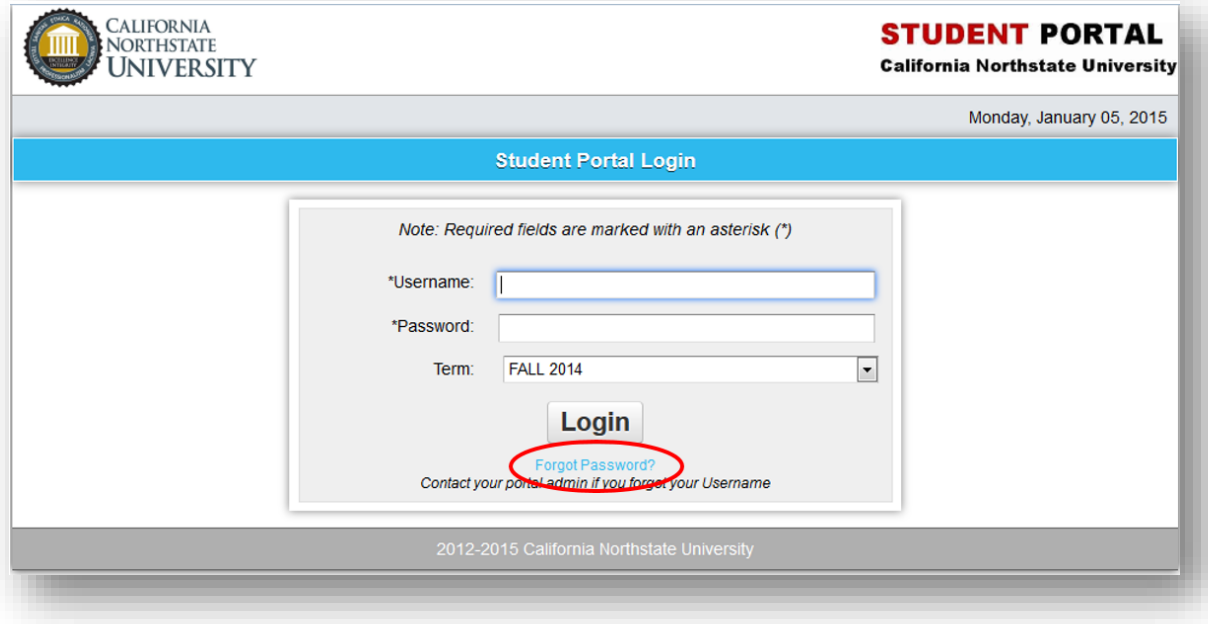

- 2. Fill in the "Reset My Password" fields.
	- 1. Username = CAMS ID.
	- 2. Email Address = Current CNU address.
		- Example: john.doe2342@cnsu.edu
	- 3. Type in Security Characters.
	- 4. Click "Reset Password" button.

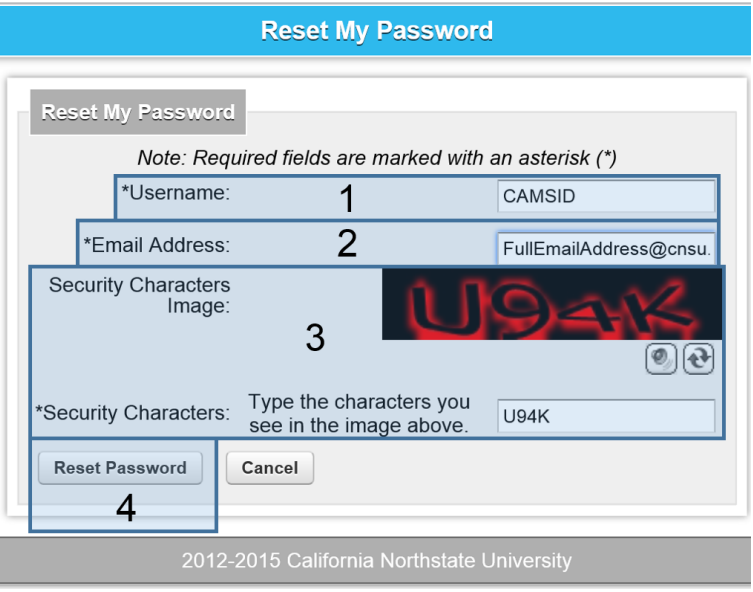

## <span id="page-16-0"></span>QUESTIONS?

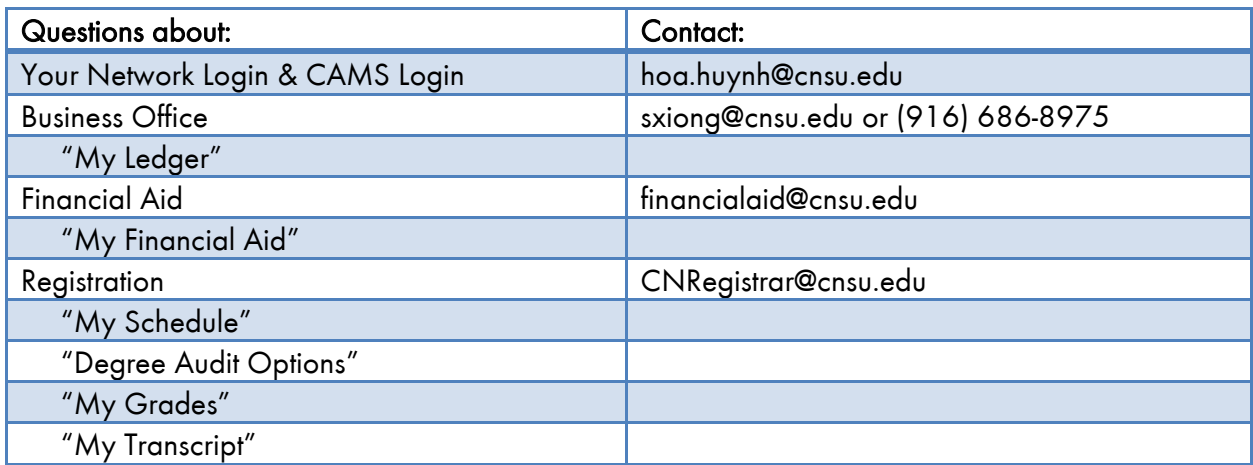